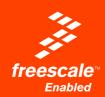

# **EVB9S08DZ60**

Demonstration Board for Freescale MC9S08DZ60

**User's Manual** 

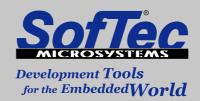

# EVB9S08DZ60

# Fvaluation Board for Freescale MC9S08DZ60 (64-Pin LQFP)

**User's Manual** 

Revision 1.0

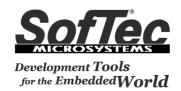

Copyright © 2006 SofTec Microsystems® DC01103

#### We want your feedback!

SofTec Microsystems is always on the look-out for new ways to improve its Products and Services. For this reason feedback, comments, suggestions or criticisms, however small, are always welcome.

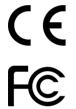

Our policy at SofTec Microsystems is to comply with all applicable worldwide safety and EMC/EMI regulations. Our products are certified to comply to the European New Approach Directives and the CE mark is applied on all our products.

This product as shipped from the factory has been verified to meet with requirements FCC as a CLASS A product.

This product is designed and intended for use as a development platform for hardware or software in an educational or professional laboratory.

In a domestic environment, this product may cause radio interference in which case the user may be required to take adequate prevention measures.

Attaching additional wiring to this product or modifying the product operation from the factory default as shipped may effect its performance and cause interference with other apparatus in the immediate vicinity. If such interference is detected, suitable mitigating measures should be taken.

#### SofTec Microsystems

E-mail (general information): info@softecmicro.com
E-mail (marketing department): marketing@softecmicro.com
E-mail (technical support): support@softecmicro.com

Web: http://www.softecmicro.com

#### Important

SofTec Microsystems reserves the right to make improvements to this product, its documentation and software routines, without notice. Information in this manual is intended to be accurate and reliable. However, SofTec Microsystems assumes no responsibility for its use; nor for any infringements of rights of third parties which may result from its use.

SOFTEC MICROSYSTEMS WILL NOT BE LIABLE FOR DAMAGES RESULTING FROM LOSS OF DATA, PROFITS, USE OF PRODUCTS, OR INCIDENTAL OR CONSEQUENTIAL DAMAGES, EVEN IF ADVISED OF THE POSSIBILITY THEREOF.

#### Tradomark

SofTec Microsystems is a registered trademark of SofTec Microsystems, Spa.

Freescale™ and the Freescale logo are trademarks of Freescale Semiconductor, Inc.

Microsoft and Windows are trademarks or registered trademarks of Microsoft Corporation.

PC is a registered trademark of International Business Machines Corporation.

Other products and company names listed are trademarks or trade names of their respective companies.

# **Contents**

### 1 Introduction 5

- 1.1 Overview 5
- 1.2 Package Contents 5
- 1.3 Supported Devices 5
- 1.4 Recommended Reading 5

#### 2 Hardware Features 7

2.1 Evaluation Board Features 7

### 3 Software Setup 9

- 3.1 Overview 9
- 3.2 Host System Requirements 9
- 3.3 Installing CodeWarrior Development Studio 9
- 3.4 Installing SofTec Microsystems Additional Components 10

## 4 Hardware Setup 11

4.1 First Connection 11

### 5 Operating Modes 15

- 5.1 Overview 15
- 5.2 Standalone Mode 15
- 5.3 Host Mode 15

## 6 Application Tutorial 17

- 6.1 Overview 17
- 6.2 Step-by-Step Tutorial 17

## 7 Jumper and Connector Settings 19

- 7.1 Mother Board Jumpers 19
- 7.2 Daughter Board Jumpers 23
- 7.3 Connectors 24

# 8 Troubleshooting 27

- 8.1 USB Driver Problems 27
- 8.2 Communication Problems between the PC and the Demo Board 27

# 1 Introduction

#### 1.1 Overview

The EVB9S08DZ60 Evaluation Board has been designed for the evaluation, demonstration and debugging of the Freescale MC9S08DZ60 microcontroller.

The EVB9S08DZ60 can be used as a standalone application, or via its built-in USB-to-BDM interface.

## 1.2 Package Contents

The EVB9S08DZ60 package includes the following items:

- The EVB9S08DZ60 evaluation board;
- A USB cable:
- A universal, 12 V DC power supply;
- The SofTec Microsystems "System Software" CD-ROM;
- The CodeWarrior Development Studio CD-ROM;
- A Quick Start Guide sheet:
- This user's manual.

# 1.3 Supported Devices

The EVB9S08DZ60 Evaluation Board supports the following devices:

MC9S08DZ60.

# 1.4 Recommended Reading

- Freescale microcontroller-specific datasheets and application notes;
- EVB9S08DZ60 Schematic.

# 2 Hardware Features

#### 2.1 Evaluation Board Features

The FVB9S08DZ60 board features:

- 1. An "MCU" section containing:
  - A MC9S08DZ60 microcontroller (in 64-pin LQFP package, already programmed with a demo application);
  - A clock module, a crystal oscillator, and a connector for providing an external clock source, together with jumpers to select the clock source;
  - A BDM connector for in-circuit debugging/programming with an external instrument:
  - Four header connectors with all of the MCU signals.
- 2. A power supply section containing:
  - A 12 V DC barrel input connector (2.1 mm);
  - Two banana input connectors (12 V DC and GND);
  - A power on/off switch.
- 3. A built-in "USB TO BDM INTERFACE" section which allows the host PC to communicate with the microcontroller through a standard USB interface.
- 4. An "INPUTS" section containing:
  - A Reset push-button;
  - Four additional push-button;
  - Two potentiometers;
  - Eight dip-switches;
  - A series of jumpers to connect/disconnect the above controls to/from the microcontroller.
- An "OUTPUTS" section containing ten LEDs together with the relative jumpers to connect/disconnect them to/from the microcontroller.
- A "CAN" section containing a CAN connector with two CAN transceivers (high speed and single wire) together with a series of jumpers to select the CAN physical layer to be used.

- 7. A "LIN" section containing two LIN connectors together with a LIN enable jumper and a "WAKE" push-button.
- 8. An "RS-232" section containing two RS-232 connectors (although only one transceiver is provided) together with a series of jumpers to set the RS-232 mode.
- A "SERIAL SETTINGS" section containing two jumpers to select which transceiver (the RS-232\_0 or LIN) is connected to the microcontroller's shared TXD1 and RXD1 serial lines.
- 10. A prototype area.

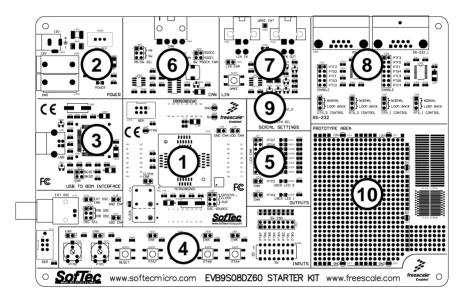

The EVB9S08DZ60 Evaluation Board

# 3 Software Setup

#### 3.1 Overview

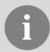

**Note**: before connecting the Evaluation Board to the PC, it is recommended that you install all of the required software first (see below), so that the appropriate USB driver will be automatically found by Windows when you connect the Evaluation Board.

The Evaluation Board requires that both CodeWarrior Development Studio and SofTec Microsystems Additional Components be installed in the host PC.

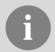

Note: CodeWarrior Development Studio must be installed first.

### 3.2 Host System Requirements

The Evaluation Board is controlled by CodeWarrior Development Studio. The following hardware and software are required to run the CodeWarrior user interface together with the Evaluation Board:

- A 200-MHz (or higher) PC compatible system running Windows 98, Windows 2000 or Windows XP:
- 128 MB of available system RAM plus 1 GB of available hard disk space;
- A USB port;
- CD-ROM drive for installation.

### 3.3 Installing CodeWarrior Development Studio

To install the CodeWarrior Development Studio, insert the CodeWarrior CD-ROM into your computer's CD-ROM drive. A startup window will automatically appear. Follow the on-screen instructions.

# 3.4 Installing SofTec Microsystems Additional Components

The SofTec Microsystems Additional Components install all of the other required components to your hard drive. These components include:

- The Evaluation Board's USB driver;
- The software plug-in for CodeWarrior;
- Examples:
- Evaluation Board's user's manual:
- Evaluation Board's schematic:
- Additional documentation.

To install the SofTec Microsystems Additional Components, insert the SofTec Microsystems "System Software" CD-ROM into your computer's CD-ROM drive. A startup window will automatically appear. Choose "Install Instrument Software" from the main menu. A list of available software will appear. Click on the "Additional Components" option. Follow the onscreen instructions.

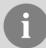

**Note:** to install the Additional Components on Windows 2000 or Windows XP, you must log in as Administrator.

# 4 Hardware Setup

#### 4.1 First Connection

The Evaluation Board is connected to a host PC through a USB port. Connection steps are listed below in the recommended flow order:

- 1. Install all the required system software as described in the previous section.
- 2. Power the board through either the barrel connector or the banana connectors.
- 3. Make sure the "ON-OFF" switch is in the "ON" position. The "POWER" LED will turn on.
- 4. Insert one end of the USB cable into a free USB port of the PC.
- 5. Insert the other end of the USB cable into the USB connector on the Evaluation Board.
- 6. The first time the Evaluation Board is connected to the PC, Windows recognizes the instrument and starts the "Found New Hardware Wizard" procedure, asking you to specify the driver to use for the instrument. On Windows XP (SP2) the following dialog box will appear.

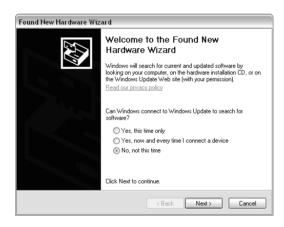

Select the "No, not this time" option and click the "Next >" button.

7. The following dialog box will appear.

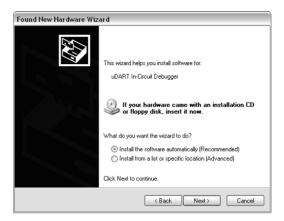

Click the "Next >" button.

8. Depending on your Windows settings, the following warning may appear.

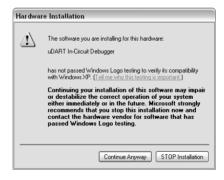

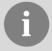

Note: this warning is related to the fact that the USB driver used by the Evaluation Board is not digitally signed by Microsoft, and Windows considers it to be potentially malfunctioning or dangerous for the system. However, you can safely ignore the warning, since every kind of compatibility/security test has been carried out by SofTec Microsystems.

Click the "Continue Anyway" button.

9. Windows will install the driver files to your system. At the end of the installation, the following dialog box will appear.

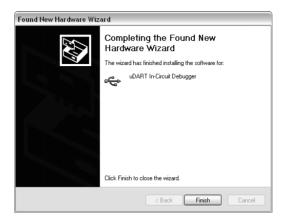

Click the "Finish" button to exit from the "Found New Hardware Wizard" procedure.

10. The Evaluation Board's USB driver is now installed on your system.

# **5 Operating Modes**

#### 5.1 Overview

The Evaluation Board can work in two modes: "standalone" mode and "host" mode.

#### 5.2 Standalone Mode

In standalone mode, no PC connection is required. The microcontroller is factory programmed with a sample application.

To run the built-in example:

- Ensure that the board is powered on.
- Ensure that all of the jumpers in the "INPUTS" and "OUTPUTS" sections are inserted.
- Press the "PTA4" push-button. The value of the "PTA1" potentiometer will be displayed on the "PTDx" LEDs.
- Press the "PTA5" push-button. The value of the "PTA2" potentiometer will be displayed on the "PTDx" LEDs.
- Press the "PTA6" push-button. The "USER LED 2" LED will turn on if the value of the "PTA2" potentiometer is greater than the value of the "PTA1" potentiometer, off otherwise.
- Press the "PTA7" push-button. The value of the "PTBx" DIP-switches will be displayed on the "PTDx" LEDs.

### 5.3 Host Mode

In host mode the program execution is controlled by the host PC through the "USB" connector. You can use the PC to debug the application by, for example, executing the program step by step and watching how the microcontroller registers vary, using the provided CodeWarrior Development Studio.

Page 15

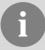

Note: all MCUs in the S08 family contain a single-wire background debug interface which supports in-circuit programming of on-chip non-volatile memory. This system does not interfere with normal application resources. It does not use any user memory or locations in the memory map. The Background Debug Module (also known as Background Debug Controller, BDC) uses a single-wire communication interface (via the BKGD line) to allow non-intrusive access to target system memory and registers.

To work in host mode (using the built-in USB to BDM interface):

- Make sure that the board is powered on;
- Make sure that the "RESET ENABLE" and "BKGD ENABLE" jumpers in the "USB TO BDM INTERFACE" section are inserted;
- Connect the host PC to the board through the provided USB cable.

# 6 Application Tutorial

#### 6.1 Overview

This section will provide a step-by-step guide on how to launch your first project and get started with the CodeWarrior user interface.

## 6.2 Step-by-Step Tutorial

The sample application is the same as the one described in the "Standalone Mode" section above.

- 1. Set up the board so that it works in host mode (see "Host Mode" above).
- 2. Ensure that the Evaluation Board is connected to the PC (via the USB cable) and that the board is powered on.
- 3. Start CodeWarrior by selecting it in the Windows Start menu.
- From the CodeWarrior main menu, choose "File > Open" and choose the "\Program Files\Freescale\CodeWarrior for HC08 V5.1\(CodeWarrior Examples)\HCS08\Evaluation Board Examples\EVB9S08DZ60\C\Demo\Demo.mcp".
- 5. Click "Open". The *Project* window will open.
- 6. The code of this example is contained in the "main.c" file. Double click on it to open.
- From the main menu, choose "Project > Debug". This will compile the source code, generate an executable file and download it to the evaluation board.
- A new debugger environment will open. From the main menu, choose "Run > Start/Continue". The program will be executed in real-time.
- 9. From the main menu, choose "Run > Halt". The program execution will stop. The next instruction to be executed is highlighted in the *Source* window.
- From the main menu, choose "Run > Single Step". The instruction highlighted in the Source window will be executed, and the program execution will be stopped immediately after.
- From the main menu, choose "Run > Start/Continue". The application will restart from where it was previously stopped.

Congratulations! You have successfully completed this tutorial! You can continue to experiment with the CodeWarrior user interface and discover by yourself its potentialities. For an in-depth guide of all of the user interface features, select "Help > CodeWarrior Help" from CodeWarrior Development Studio's main menu.

# 7 Jumper and Connector Settings

# 7.1 Mother Board Jumpers

| Name | Reference | Description/Pinout                    | :                                                                                    |  |
|------|-----------|---------------------------------------|--------------------------------------------------------------------------------------|--|
| J105 | 1         | VREFH SELECTION                       |                                                                                      |  |
|      | 3         | <b>1-2 ("VDDA"):</b><br>2-3 ("USER"): | VREFH tied to VDDA (default) VREFH connected to the J104 connector                   |  |
| J107 |           | VDD ENABLE                            |                                                                                      |  |
|      |           | Installed:                            | The microcontroller's VDD lines are supplied with a 5 V DC voltage (default)         |  |
|      |           | Not Installed:                        | The microcontroller's VDD lines are floating                                         |  |
| J108 |           | GND ENABLE                            |                                                                                      |  |
|      |           | Installed:                            | The microcontroller's GND lines are tied to GND (default)                            |  |
|      |           | Not Installed:                        | The microcontroller's GND lines are floating                                         |  |
| J109 |           | CLOCK ENABLE                          |                                                                                      |  |
|      |           | Installed:                            | Connects the clock module's OUT pin to pin 3 of the "OUT SEL" jumper (default)       |  |
|      |           | Not Installed:                        | Disconnects the clock module's OUT pin from pin 3 of the "OUT SEL"jumper (default)   |  |
| J110 |           | EXTERNAL OSCILLATOR ENABLE            |                                                                                      |  |
|      |           | Installed:                            | Connects the external clock source (J111) to pin 3 of the "OUT SEL" jumper (default) |  |
|      |           | Not Installed:                        | Disconnects the external clock source from pin 3 of the "OUT SEL" jumper (default)   |  |
| J112 | 1 2 2 3 4 | OSCILLATOR SEL                        | ECTION                                                                               |  |
|      | 5 6       | 1-3, 2-4 ("MB OSC")                   | Board                                                                                |  |
|      |           | 3-5, 4-6 ("DB OSC"                    | '): All clock signals routed to the<br>Daughter Board (default)                      |  |

Page 19

| Name | Reference | Description/Pinou | ıt                                                                                   |
|------|-----------|-------------------|--------------------------------------------------------------------------------------|
| J204 |           | DIP-SWITCH ENA    | BLE                                                                                  |
|      | 1         | Installed:        | The DIP-switches are connected to the PTB[70] ports of the microcontroller (default) |
|      |           | Not Installed:    | The DIP-switches are not connected to the microcontroller.                           |
| J205 |           | POTENTIOMETER     | R "PTA1" ENABLE                                                                      |
|      |           | Installed:        | The "PTA1" potentiomenter is connected to the microcontroller's PTA1 line (default)  |
|      |           | Not Installed:    | The "PTA1" potentiomenter is not connected to the microcontroller's PTA1 line        |
| J206 |           | POTENTIOMETER     | R "PTA2" ENABLE                                                                      |
|      |           | Installed:        | The "PTA2" potentiomenter is connected to the microcontroller's PTA2 line (default)  |
|      |           | Not Installed:    | The "PTA2" potentiomenter is not connected to the microcontroller's PTA2 line        |
| J207 |           | PUSH-BUTTON "I    | PTA4" ENABLE                                                                         |
|      |           | Installed:        | The "PTA4" push-button is connected to the microcontroller's PTA4 line (default)     |
|      |           | Not Installed:    | The "PTA4" push-button is not connected to the microcontroller's PTA4 line           |
| J208 |           | PUSH-BUTTON "I    | PTA5" ENABLE                                                                         |
|      |           | Installed:        | The "PTA5" push-button is connected to the microcontroller's PTA5 line (default)     |
|      |           | Not Installed:    | The "PTA5" push-button is not connected to the microcontroller's PTA5 line           |
| J209 |           | PUSH-BUTTON "I    | PTA6" ENABLE                                                                         |
|      |           | Installed:        | The "PTA6" push-button is connected to the microcontroller's PTA6 line (default)     |
|      |           | Not Installed:    | The "PTA6" push-button is not connected to the microcontroller's PTA6 line           |
| J210 |           | PUSH-BUTTON "I    | PTA7" ENABLE                                                                         |
|      |           | Installed:        | The "PTA7" push-button is connected to the microcontroller's PTA7 line (default)     |
|      |           | Not Installed:    | The "PTA7" push-button is not connected to the microcontroller's PTA7 line           |

| Name | Reference | Description/Pinou                           | t                                                                                                    |
|------|-----------|---------------------------------------------|----------------------------------------------------------------------------------------------------|
| J211 | 1         | LED ENABLE                                  |                                                                                                    |
|      |           | Installed:                                  | The "PTDx" LEDs are connected to the PTD[70] ports of the microcontroller (default)                    |
|      | 0 0       | Not Installed:                              | The "PTDx" LEDs are not connected to the microcontroller.                                              |
| J212 |           | USER LED 1 ENA                              | BLE                                                                                                    |
|      |           | Installed:                                  | The "USER LED 1" LED is connected to the microcontroller's PTA3 line (default)                         |
|      |           | Not Installed:                              | The "USER LED 1" LED is not connected to the microcontroller                                           |
| J213 |           | USER LED 2 ENA                              | BLE                                                                                                    |
|      |           | Installed:                                  | The "USER LED 2" LED is connected to the microcontroller's PTC0 line (default)                         |
|      |           | Not Installed:                              | The "USER LED 2" LED is not connected to the microcontroller                                           |
| J301 | 1 2 3     | RS-232/LIN SELECTION                        |                                                                                                    |
|      | 5 6       | 1-3, 2-4 ("RS-232_                          | 0"): The microcontroller's TXD1 and<br>RXD1 lines are routed to the RS-<br>232_0 transceiver (default) |
|      |           | 3-5, 4-6 ("LIN"):                           | The microcontroller's TXD1 and RXD1 lines are routed to the LIN transceiver                            |
| J302 | 1         | RS-232_0 ENABLE                             | :                                                                                                    |
|      | • •       | All Installed:                              | Enables the RS-232_0 transceiver (default)                                                             |
|      | • •       | Not Installed:                              | Disables the RS-232_0 transceiver                                                                      |
| J303 | 1 2       | DTR_0 CONTROL                               |                                                                                                    |
|      | 3         | <b>1-2 ("NORMAL"):</b><br>2-3 ("LOOP BACK") | ` ,                                                                                                    |
| J304 | 1         | RTS_0 CONTROL                               |                                                                                                    |
|      | 3         | <b>1-2 ("NORMAL"):</b><br>2-3 ("LOOP BACK") | ` ,                                                                                                    |

| Name | Reference                                   | Description/Pinout                               | 1                                                                                                    |
|------|---------------------------------------------|--------------------------------------------------|----------------------------------------------------------------------------------------------------|
| J306 |                                             | RS-232_1 ENABLE All Installed: Not Installed:    | Enables the RS-232_1 transceiver (default) Disables the RS-232_1 transceiver                                                                                                    |
| J307 | 1 1 2 0 3 0 0 0 0 0 0 0 0 0 0 0 0 0 0 0 0 0 | DTR_1 CONTROL  1-2 ("NORMAL"): 2-3 ("LOOP BACK") | Normal DTR mode (default)                                                                                                    |
| J308 | 1 2 0 3                                     | RTS_1 CONTROL  1-2 ("NORMAL"): 2-3 ("LOOP BACK") | Normal RTS mode (default)                                                                                                    |
| J404 |                                             | Installed:                                       | Enables the LIN transceiver. Requires that the software properly drives the PTE4 pin (default) Puts LIN transceiver in sleep mode                                                               |
| J501 | 1 2 3 4 5 6                                 |                                                  | /SINGLE-WIRE SELECTION  High-speed CAN mode (default) Single-wire CAN mode                                                                                                    |
| J502 |                                             | HIGH-SPEED CAN Installed: Not Installed:         | <u> </u>                                                                                                    |
| J503 | 1 0 0                                       | SINGLE-WIRE CAN All Installed:  Not Installed:   | SW CAN transceiver's MODE0 and MODE1 lines connected to the microcontroller. Requires that the software properly drives the PTE2 and PTE3 pins (default)  Puts SW CAN transceiver in sleep mode |
| J602 | 1 RESET BKGD                                | USB TO BDM ENA  All installed:  Not Installed:   | · · · · · · · · · · · · · · · · · · ·                                                                                                    |

# 7.2 Daughter Board Jumpers

| Name | Reference    | Description/Pinout |                          |                                                                                                    |
|------|--------------|--------------------|--------------------------|----------------------------------------------------------------------------------------------------|
| J105 | 1 2<br>3 0 4 | OSCILLATOR SOL     | JRCE                     |                                                                                                    |
|      | 5  6         | 1-3, 2-4 ("CRYSTA  | L/CLOCK"):               | Oscillator source is either<br>the clock module or the<br>crystal present on the<br>daughter board (default) |
|      |              | 3-5, 4-6 ("AUX"):  |                          | Oscillator source is taken<br>from the "EXT OSC"<br>connector (in the Mother<br>Board)                       |
| J106 |              | CLOCK ENABLE       |                          |                                                                                                    |
|      |              | Installed:         |                          | he clock module's OUT pin to<br>"OSC SOURCE"(default)                                                        |
|      |              | Not Installed:     |                          | the clock module's OUT pin<br>f the "OSC SOURCE"                                                             |
| J107 |              | VDD ENABLE         |                          |                                                                                                    |
|      |              | Installed:         |                          | ontroller's VDD lines are ith a 5 V DC voltage (default)                                                     |
|      |              | Not Installed:     | The microco              | ontroller's VDD lines are floating                                                                           |
| J108 |              | GND ENABLE         |                          |                                                                                                    |
|      |              | Installed:         | The microc<br>to GND (de | ontroller's GND lines are tied fault)                                                                        |
|      |              | Not Installed:     | The microco              | ontroller's GND lines are floating                                                                           |

## 7.3 Connectors

| Name          | Reference     | Description/Pinout                                                       |
|---------------|---------------|--------------------------------------------------------------------------|
| J106          |               | Microcontroller PTA0/MCLK Test Point                                     |
| J111          | 2-0-1         | Clock Signal     GND                                                     |
| J113          | 1 2 2 4 5 6 6 | BDM Connector  1. BKGD 2. GND 3. N.C. 4. RESET 5. N.C. 6. VDD            |
| J201          | 2-0-1         | 12 V DC Power Supply Input Connector (Barrel, 2.1 mm)  1. 12 V DC 2. GND |
| J202          | •             | 12 V DC Power Supply Input Connector (Banana, Red, 4 mm)                 |
| J203          | •             | GND Input Connector (Banana, Black, 4 mm)                                |
| J214,<br>J215 | Q             | GND Test Point                                                           |
| J216,<br>J217 | Q             | 12 V Test Point                                                          |
| J218,<br>J219 |               | 5 V Test Point                                                           |

| Name | Reference | Description/Pinout                                                                                      |
|------|-----------|----------------------------------------------------------------------------------------------------|
| J305 |           | RS-232_0 Connector  1. DSR 2. RX 3. TX 4. DTR 5. GND 6. DSR 7. RTS 8. CTS 9. N.C.                       |
| J309 |           | RS-232_1 Connector  1. DSR 2. RX 3. TX 4. DTR 5. GND 6. DSR 7. RTS 8. CTS 9. N.C.                       |
| J401 | 4 3       | LIN IN Connector  1. GND 2. External Wake 3. VBAT – LIN Bus Power Supply (12 V DC) 4. LIN – LIN Signal  |
| J402 | 4 3       | LIN OUT Connector  1. GND 2. External Wake 3. VBAT – LIN Bus Power Supply (12 V DC) 4. LIN – LIN Signal |
| J504 |           | CAN Connector  1. CANH 2. CANL 3. GND 4. Single-wire bus line                                           |

| Name | Reference | Description/Pinout                                                            |
|------|-----------|-------------------------------------------------------------------------------|
| J601 |           | USB Connector  1. 5 V DC USB Bus Power Supply Line 2. USB D- 3. USB D+ 4. GND |

# 8 Troubleshooting

#### 8.1 USB Driver Problems

If you connected the Evaluation Board to the PC before installing the SofTec Microsystems Additional Components, the Evaluation Board's USB driver may not have been correctly installed on your system. Unplugging and replugging the USB cable is of no use, since Windows has marked the device as "disabled". As a consequence, the PC cannot communicate with the Evaluation Board.

To restore the USB driver (provided the SofTec Microsystems Additional Components have been installed), perform the following steps under Windows XP:

- Connect the Evaluation Board to the PC.
- 2. Open the Control Panel (Start > Settings > Control Panel).
- 3. Open the "System" options.
- Select the "Hardware" tab.
- 5. Click the "Device Manager" button.
- The "uDART In-Circuit Debugger" device will be shown with an exclamation mark next to it. Double click on this device.
- In the "General" tab, click the "Reinstall Driver" button. Follow the on-screen instructions.

# 8.2 Communication Problems between the PC and the Demo Board

- Make sure that the "BKGD ENABLE" and "RESET ENABLE" jumpers in the "USB TO BDM INTERFACE" section are inserted.
- 2. Make sure that the microcontroller is powered:
  - Make sure that the "ON-OFF" switch in the "POWER SUPPLY" section selects the "ON" position;
  - Make sure that the "VDD ENA" and "GND ENA" jumpers in the "MCU" sections are both installed.

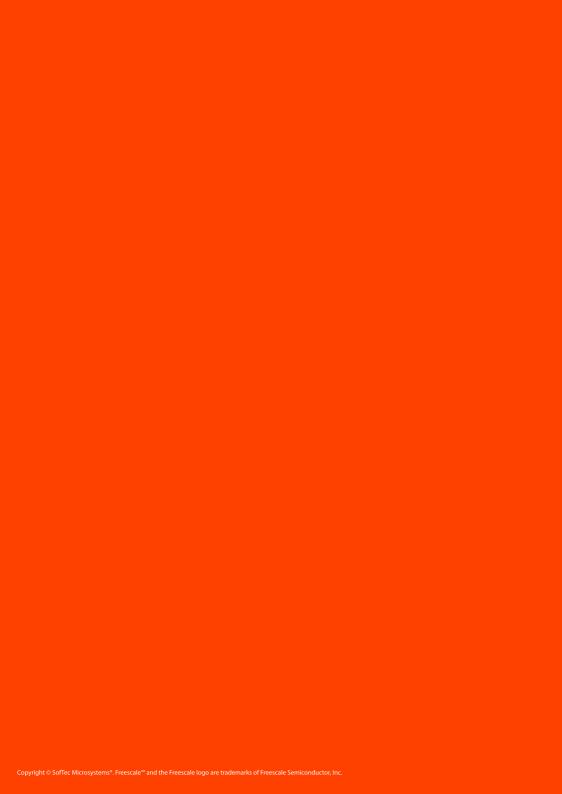

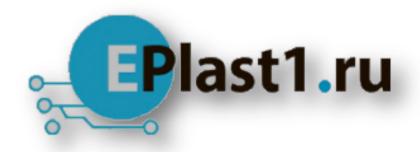

Компания «ЭлектроПласт» предлагает заключение долгосрочных отношений при поставках импортных электронных компонентов на взаимовыгодных условиях!

### Наши преимущества:

- Оперативные поставки широкого спектра электронных компонентов отечественного и импортного производства напрямую от производителей и с крупнейших мировых складов:
- Поставка более 17-ти миллионов наименований электронных компонентов;
- Поставка сложных, дефицитных, либо снятых с производства позиций;
- Оперативные сроки поставки под заказ (от 5 рабочих дней);
- Экспресс доставка в любую точку России;
- Техническая поддержка проекта, помощь в подборе аналогов, поставка прототипов;
- Система менеджмента качества сертифицирована по Международному стандарту ISO 9001:
- Лицензия ФСБ на осуществление работ с использованием сведений, составляющих государственную тайну;
- Поставка специализированных компонентов (Xilinx, Altera, Analog Devices, Intersil, Interpoint, Microsemi, Aeroflex, Peregrine, Syfer, Eurofarad, Texas Instrument, Miteq, Cobham, E2V, MA-COM, Hittite, Mini-Circuits, General Dynamics и др.);

Помимо этого, одним из направлений компании «ЭлектроПласт» является направление «Источники питания». Мы предлагаем Вам помощь Конструкторского отдела:

- Подбор оптимального решения, техническое обоснование при выборе компонента;
- Подбор аналогов;
- Консультации по применению компонента;
- Поставка образцов и прототипов;
- Техническая поддержка проекта;
- Защита от снятия компонента с производства.

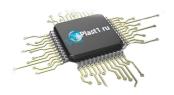

#### Как с нами связаться

**Телефон:** 8 (812) 309 58 32 (многоканальный)

Факс: 8 (812) 320-02-42

Электронная почта: <u>org@eplast1.ru</u>

Адрес: 198099, г. Санкт-Петербург, ул. Калинина,

дом 2, корпус 4, литера А.